# Managed Ethernet Switch User's Manual

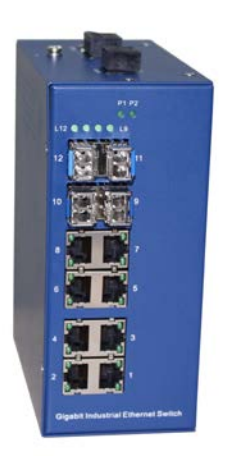

Information Coding: UM00D908 Version: V1.1 Product version: all Product Name: Managed Industrial Ethernet Switches on DIN Rail and Rack. Applicable to: Technical Support

#### **Attention:**

This document will be updated on regular bases due to version upgrades or other requirements.

Unless otherwise agreed on, this document is only to be used as a guide and not for warranty purposes.

# **Table of Contents**

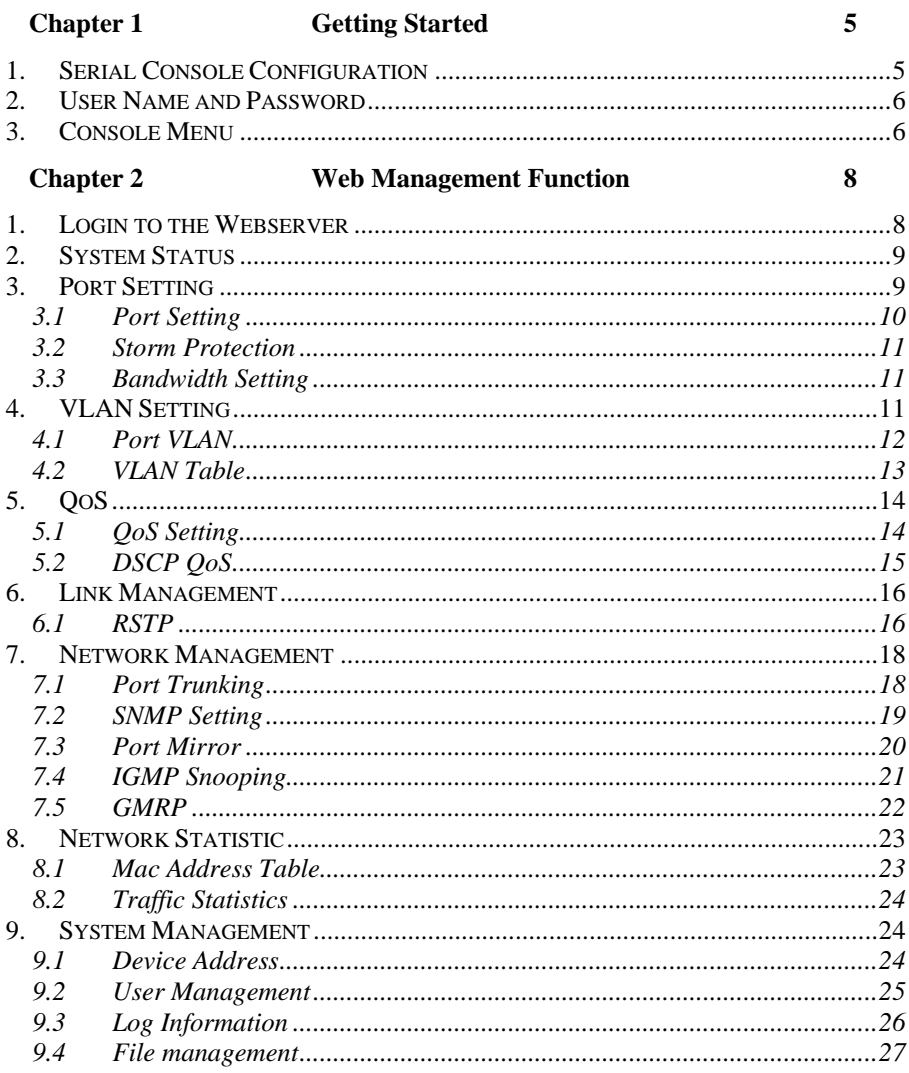

# <span id="page-3-0"></span>**Chapter 1 Getting Started**

In this chapter we explain how to install a managed switch for the first time. There are three ways to access the managed switch's configuration settings: serial console, Telnet console, or web console.

If you do not know the switch's IP address, you can open the serial console by connecting the switch to a PC's COM port with a short serial cable. You can open the Telnet or web console over an Ethernet LAN or over the Internet.

#### <span id="page-3-1"></span>**1. Serial Console Configuration**

First, please make sure the managed switches are connected via a serial cable through the PC's serial ports.

Next, open Hyper Terminal from the computer: **Start → programs → Accessories → Communication → HyperTerminal**.

Once you have opened Hyper Terminal, you need to create a new connection, select the communication port to the switch, and set the parameter as follows:

**115200 for Baud Rate, 8 for Data Bits, None for Parity, and 1 for Stop Bits.**

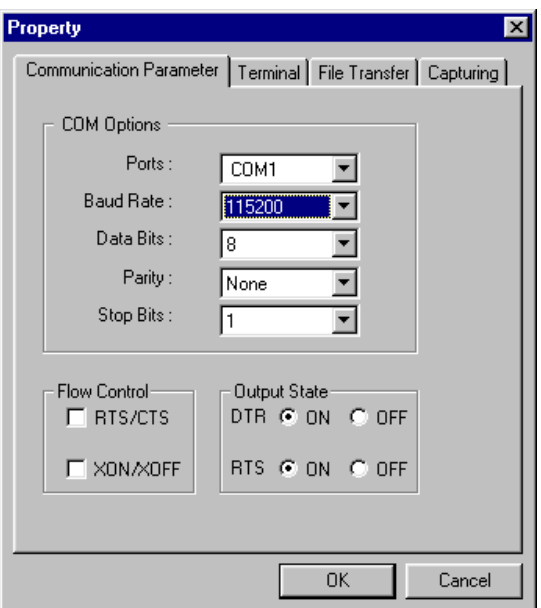

#### <span id="page-4-0"></span>**2. User Name and Password**

When HyperTerminal finish setting, you can see the page display as below :

```
User Access Verification!
lusername:
username:<br>username: admin
password: *****
```
Enter User Name and Password, the default User Name and Password as "**admin**", then press "**Enter**", go into Console Program.

#### <span id="page-4-1"></span>**3. Console Menu**

Console menu includes the following:

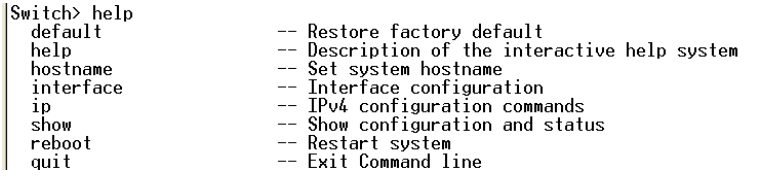

The default IP address for managed switches is 192.168.19.16. You can set IP address as follows:

*Switch>>ip address 192.168.0.1*

When IP Address is set, you can access the Web page through this IP address.

# <span id="page-6-0"></span>**Chapter 2 Web Management Function**

The switch's web console is a convenient platform for modifying the configuration and accessing the built-in monitoring and network administration functions. You can open the switch's web console using a standard web browser, such as Internet Explorer.

#### <span id="page-6-1"></span>**1. Login to the Webserver**

Please open a browser and enter in the address bar the switch IP address, for example: **http://192.168.19.16** once you have done so, please press "**Enter**".

Once you have completed the above the following window will appear and you are to type in your User Name and Password.

Please note that the default IP address is "**admin**".

Input correct User Name and Password login to Webserver and we recommend you to change User Name and Password.

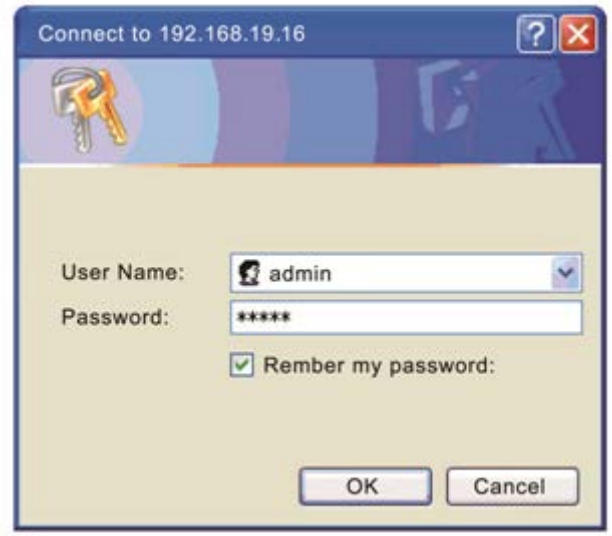

### <span id="page-7-0"></span>**2. System Status**

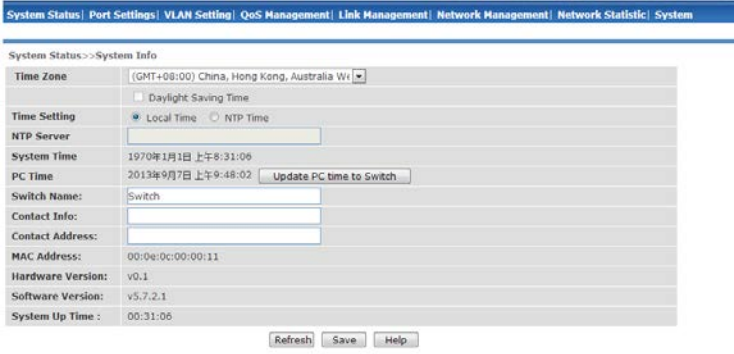

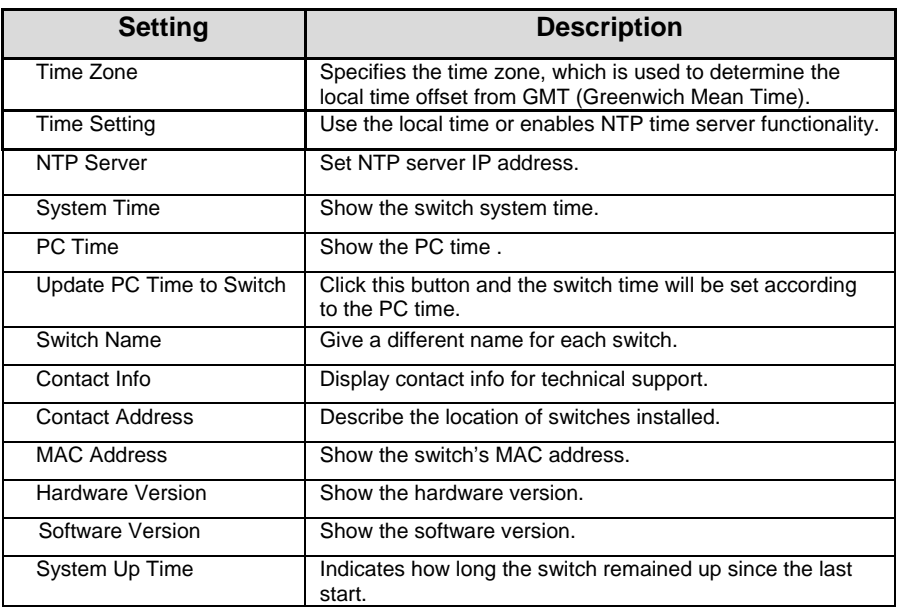

After finishing inputting info, click on "Save" to save info.

#### <span id="page-7-1"></span>**3. Port Setting**

# <span id="page-8-0"></span>3.1 Port Setting

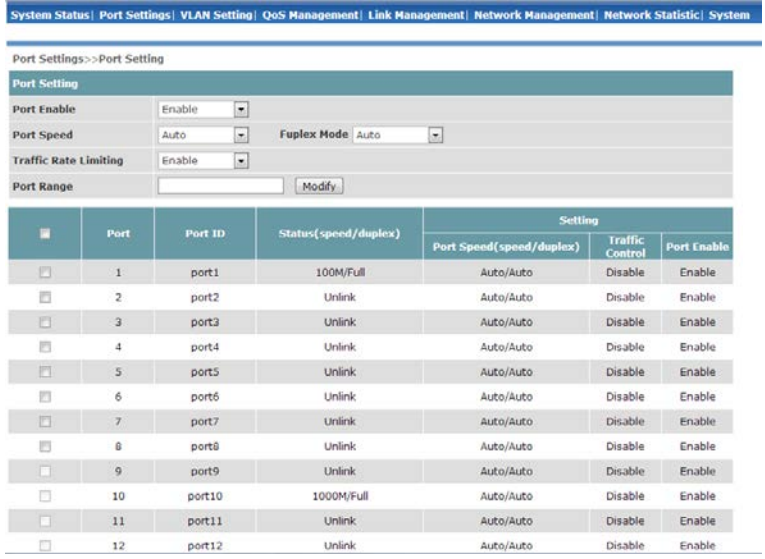

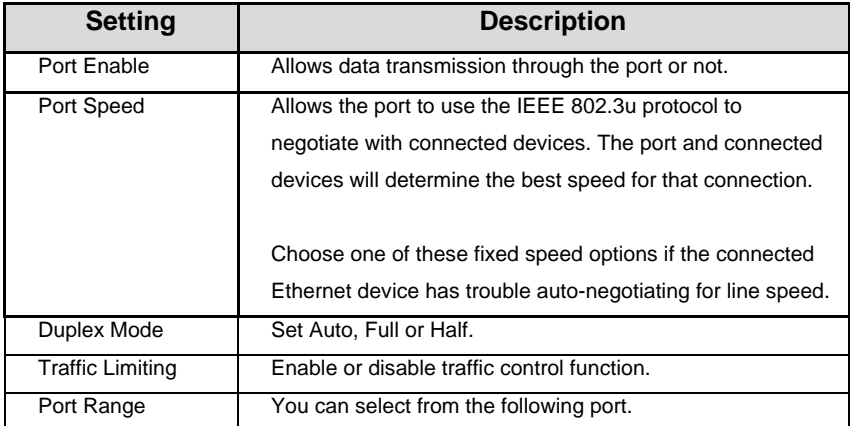

# <span id="page-9-0"></span>3.2 Storm Protection

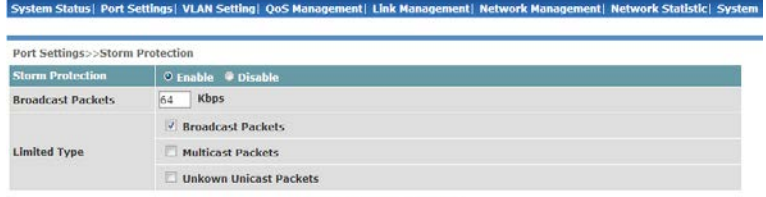

Refresh Save

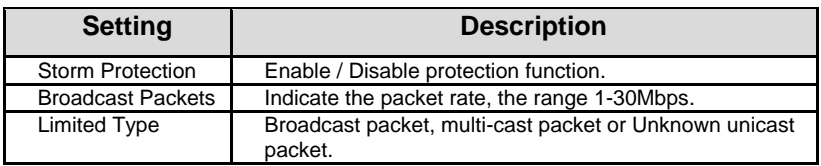

## <span id="page-9-1"></span>3.3 Bandwidth Setting

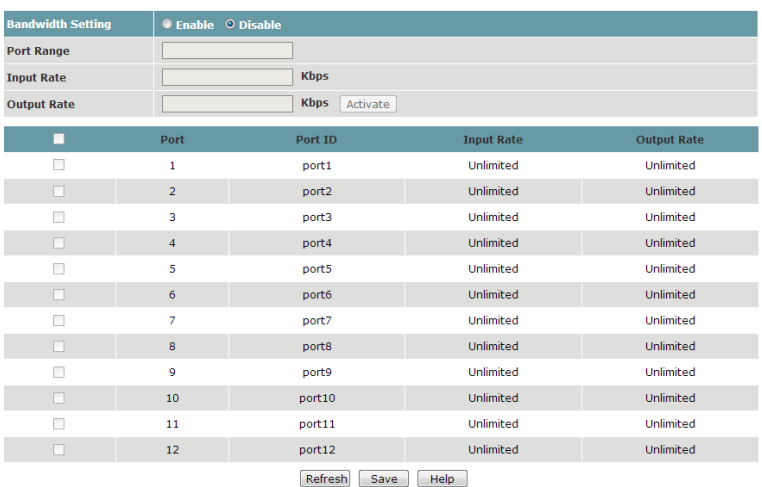

The switches provide Port Control Rate Limit, including Ingress and Egress Rate Limit.

## <span id="page-9-2"></span>**4. VLAN Setting**

A Virtual, commonly known as a VLAN, is used to create independent logical networks within a physical network. Several VLANs may co-exist within such a network. VLAN can effectively reduce the scope of Broadcast, and it's convenient to manage network through logical network segment (for example, company's department) that cannot conduct data exchange and is separated. As a matter of fact, if you add a router between different virtual network segments, they can conduct data exchange through router.

Managed switches support IEEE802.1Q VLAN. There are three types of VLAN port settings:

● Access Port:

The port connects to a single device that is not tagged. The user must define the default port PVID that assigns which VLAN the device belongs to. Once the ingress packet of this Access Port egresses to another Trunk Port (the port needs all packets to carry tag information), the switch will insert this PVID into this packet so the next 802.1Q VLAN switch can recognize it.

Trunk Port:

The port connects to a LAN that consists of untagged devices, tagged devices and/or switches and hubs. In general, the traffic of the Trunk Port must have a Tag. Users can also assign a PVID to a Trunk Port. The untagged packet on the Trunk Port will be assigned the port default PVID as its VID.

Hybrid Port:

The port is similar to a Trunk port, except users can explicitly assign tags to be removed from egress packets.

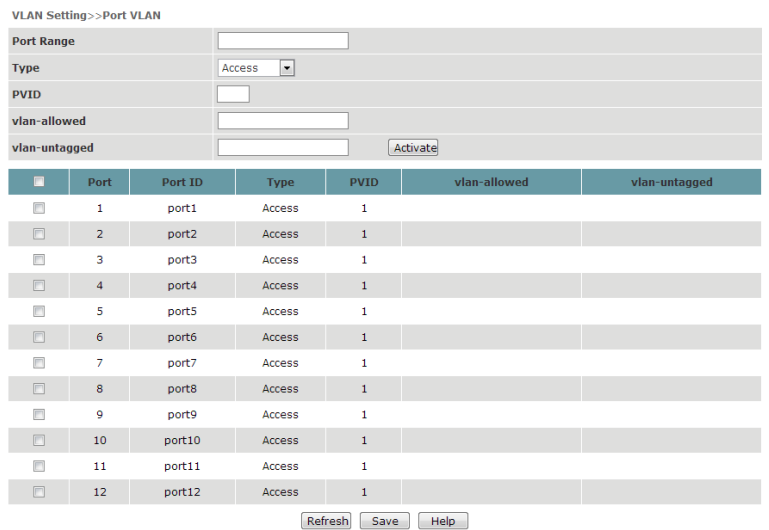

## <span id="page-10-0"></span>4.1 Port VI AN

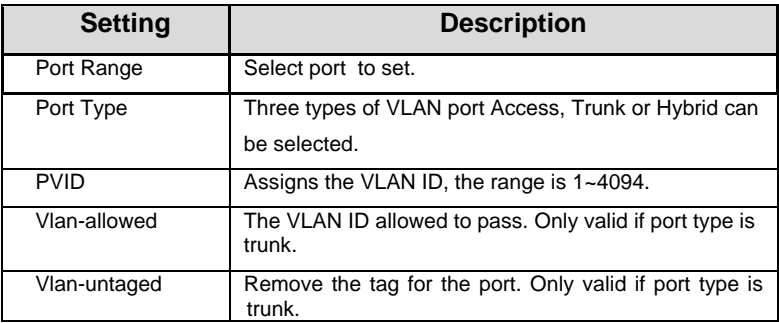

## <span id="page-11-0"></span>4.2 VLAN Table

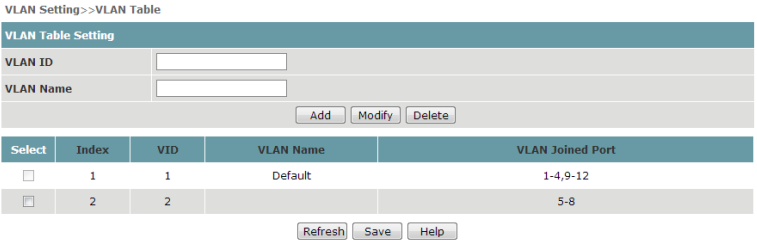

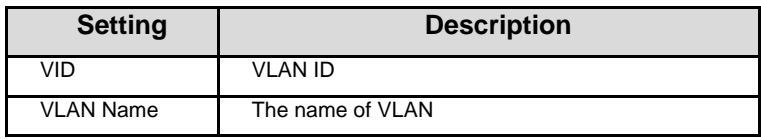

The table shows the VLAN groups that were created.

# <span id="page-12-0"></span>**5. QoS**

The switch's traffic prioritization capability provides Quality of Service (QoS) to your network by making data delivery more reliable. You can prioritize traffic on your network to ensure that high priority data is transmitted with minimum delay.

Traffic can be controlled by a set of rules to obtain the required Quality of Service for your network. The rules define different types of traffic and specify how each type should be treated as it passes through the switch. The switch can inspect IEEE 802.1p/1Q layer 2 CoS tags and improves the performance and determinism of industrial networks for mission critical applications.

# <span id="page-12-1"></span>5.1 QoS Setting

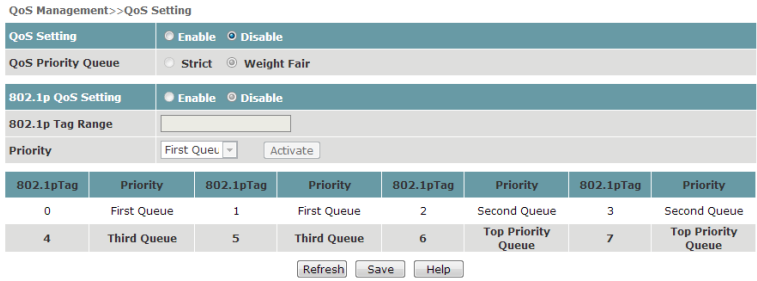

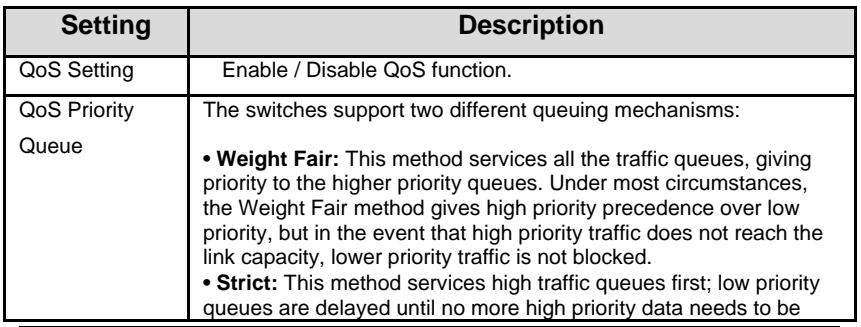

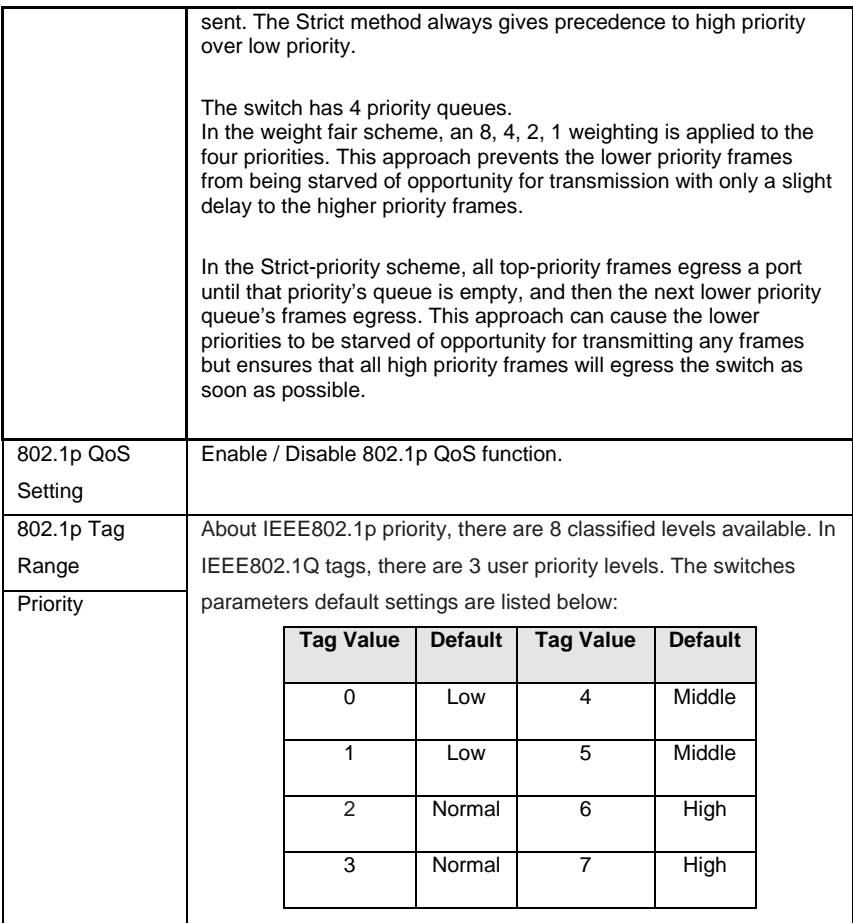

# <span id="page-13-0"></span>5.2 DSCP QoS

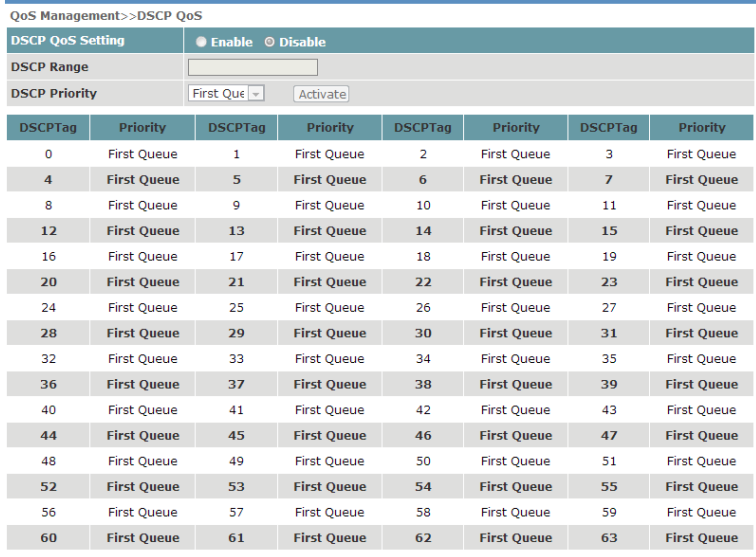

Refresh Save Help

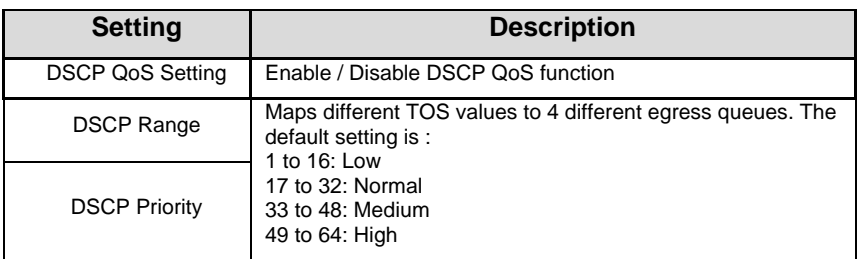

#### <span id="page-14-0"></span>**6. Link Management**

#### <span id="page-14-1"></span>6.1 RSTP

Spanning Tree Protocol (STP) was designed to help reduce link failures on a network, and provide an automatic means of avoiding loops. This is particularly important for networks that have a complicated architecture, since unintended loops in the network can cause broadcast storms. The switches' STP feature is disabled by default. To be completely effective, you must enable RSTP/STP on every the switch connected to your network.

Rapid Spanning Tree Protocol (RSTP) implements the Spanning Tree Algorithm and Protocol defined by IEEE 802.1D-2004. RSTP provides the following benefits:

- The topology of a bridged network will be determined much more quickly compared to STP.
- RSTP is backward compatible with STP, making it relatively easy to deploy.

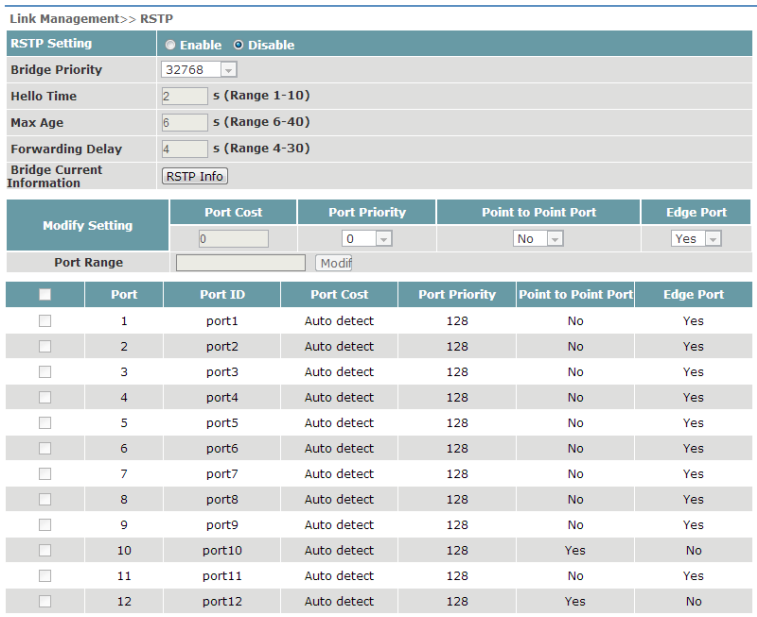

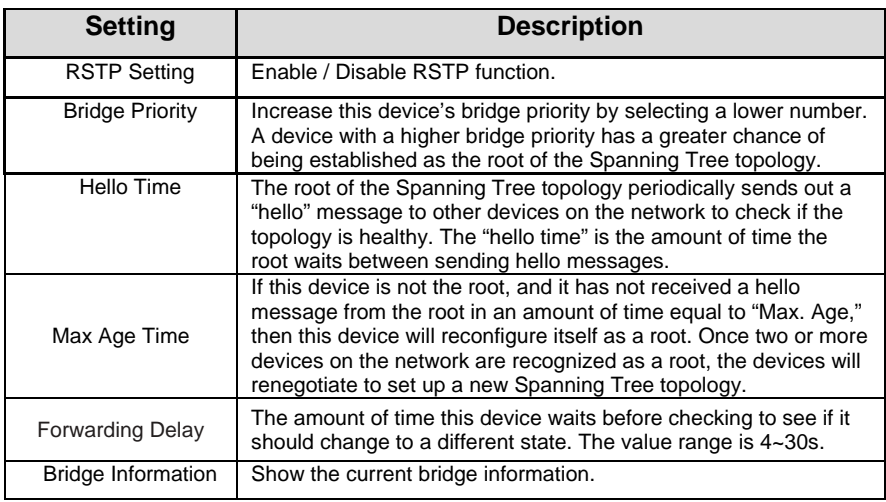

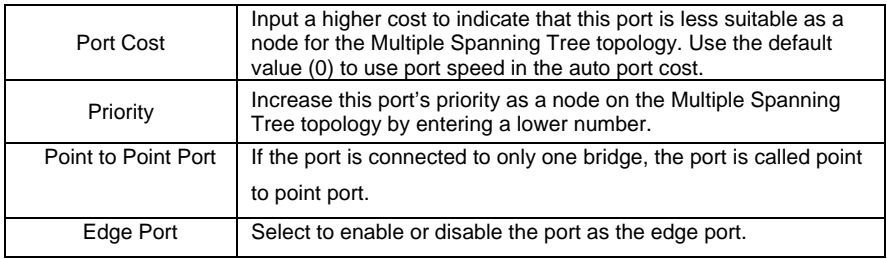

#### In RSTP info page, the RSTP information can be shown:

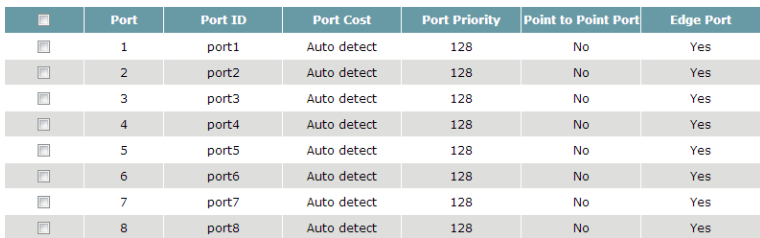

#### <span id="page-16-0"></span>**7. Network Management**

#### <span id="page-16-1"></span>7.1 Port Trunking

Trunking, sometimes called Link Aggregation, is a way to parallel Switch ports using a few cables to improve the bandwidth and generate link redundancy. Trunks are a very useful function in building redundancy network. Managed series of switches provide Trunking function, which allows two or more ports to be a group of Trunking as a single logical link in order to improve the bandwidth and link redundancy; when a physical connection cannot communicate or fails, other link in Trunking group will take over and maintain communications, in this case fast recovery mechanism is set up.

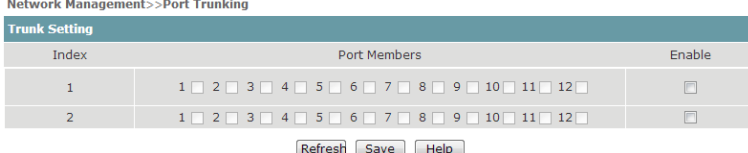

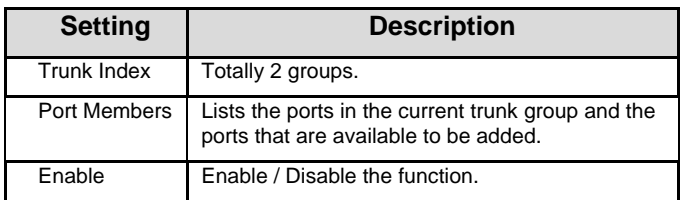

#### <span id="page-17-0"></span>7.2 SNMP Setting

The switch supports SNMP V1, V2c, and V3. SNMP V1 and SNMP V2c use a community string match for authentication, which means that SNMP servers access all objects with read-only or read/write permissions using the community strings *public* and *private* by default. SNMP V3 requires that you select an authentication level of MD5 or SHA, and is the most secure protocol. You can also enable data encryption to enhance data security.

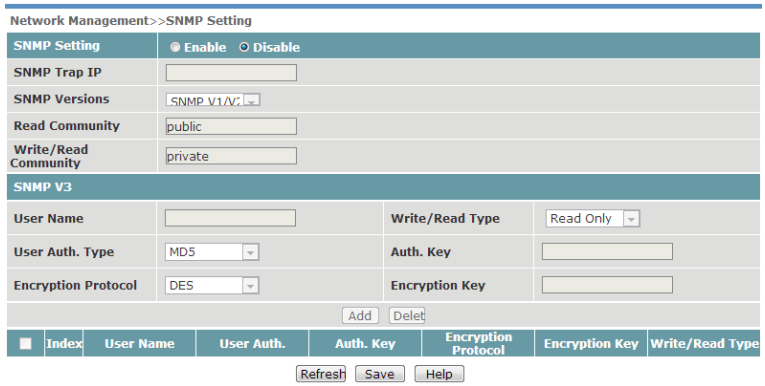

SNMP V1/2 Setting is shown in the following table:

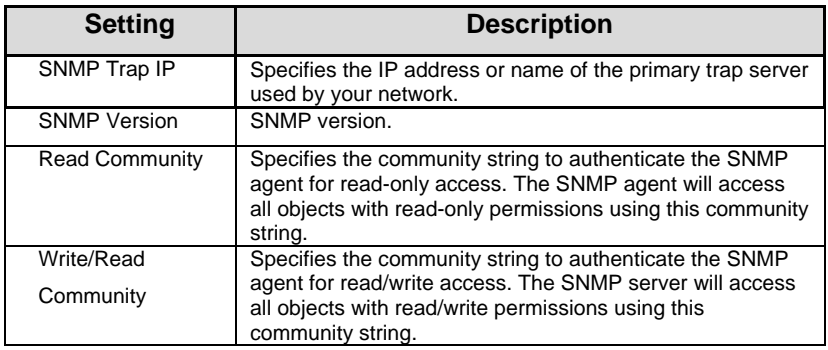

#### SNMP V3 Setting is shown in the following table:

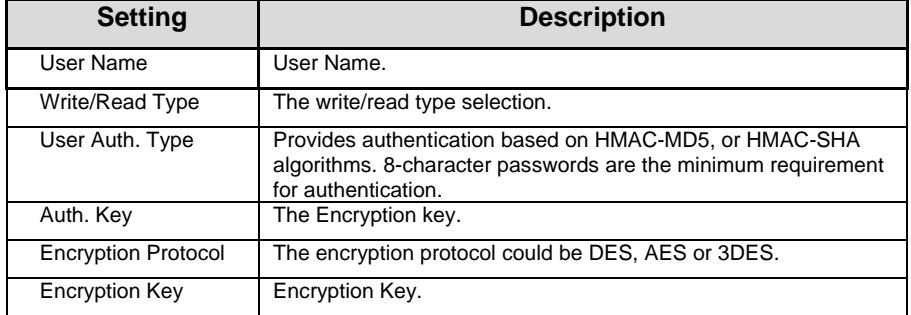

#### <span id="page-18-0"></span>7.3 Port Mirror

The Mirror Port function can be used to monitor data being transmitted through a specific port. This is done by setting up another port (the mirror port) to receive the same data being transmitted from, or both to and from, the port under observation. Using a mirror port allows the network administrator to sniff the observed port to keep tabs on network activity.

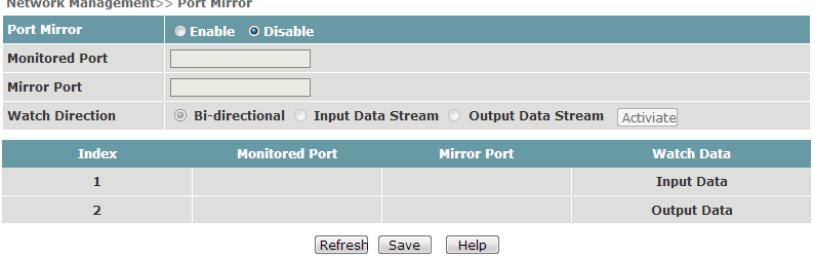

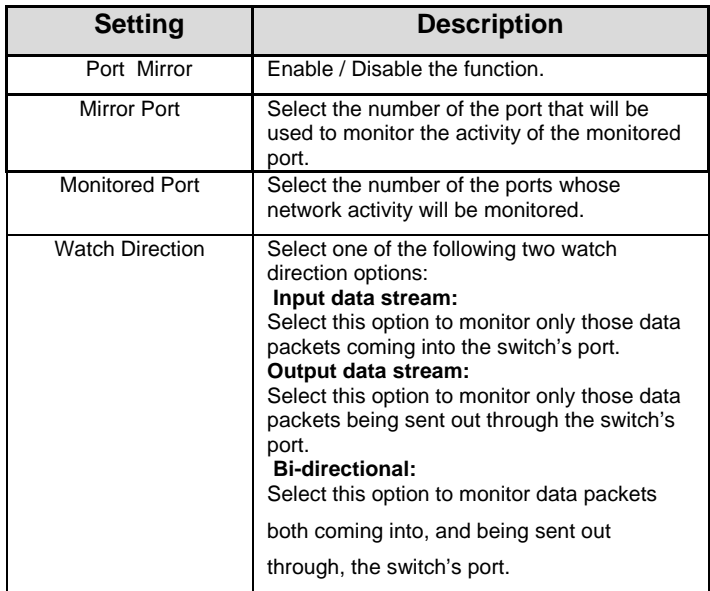

#### <span id="page-19-0"></span>7.4 IGMP Snooping

IGMP Snooping provides the ability to prune multicast traffic so that it travels only to those end destinations that require that traffic, thereby reducing the amount of traffic on the Ethernet LAN.

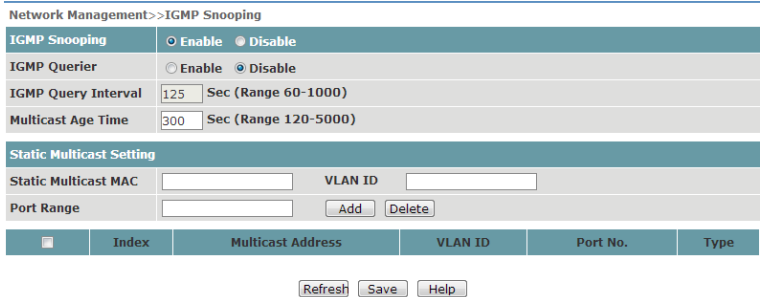

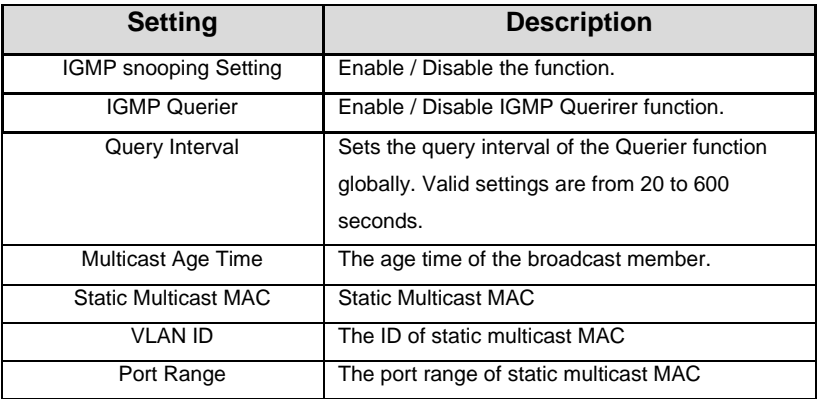

#### <span id="page-20-0"></span>7.5 GMRP

The switches support IEEE 802.1D-1998 GMRP (GARP Multicast Registration Protocol), which is different from IGMP (Internet Group Management Protocol). GMRP is a MAC-based multicast management protocol, whereas IGMP is IP-based. GMRP provides a mechanism that allows bridges and end stations to register or deregister Group membership information dynamically. GMRP functions similarly to GVRP, except that GMRP registers multicast addresses on ports. When a port receives a GMRP-join message, it will register the multicast address to its database if the multicast address is not registered, and all the multicast packets with that multicast address are able to be forwarded from this port. When a port receives a GMRP-leave message, it will de-register the multicast address from its database, and all the multicast packets

with this multicast address will not be able to be forwarded from this port.

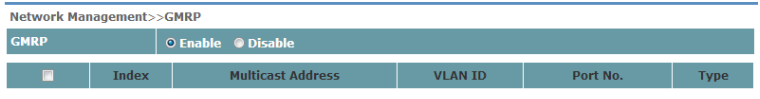

Refresh Save Help

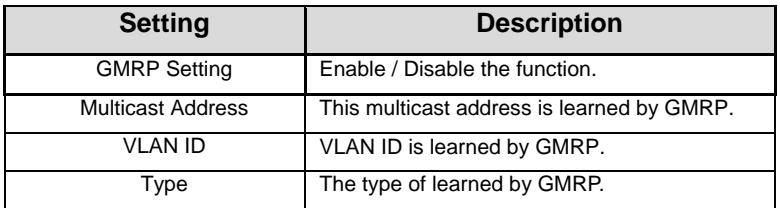

#### <span id="page-21-0"></span>**8. Network Statistic**

#### <span id="page-21-1"></span>8.1 Mac Address Table

MAC Address and related forwarding port will display in this table.

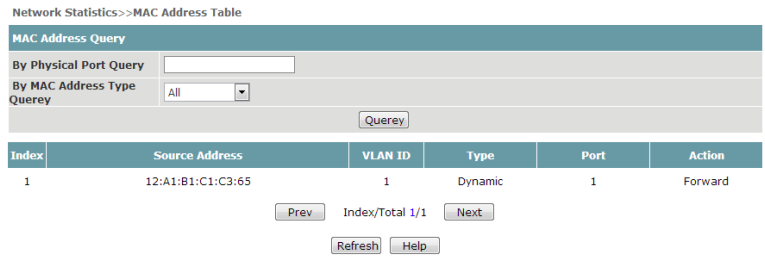

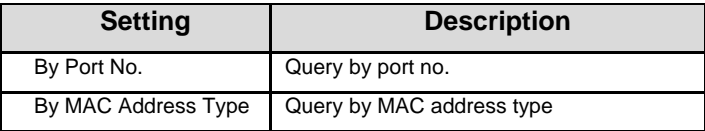

#### <span id="page-22-0"></span>8.2 Traffic Statistics

Managed series of switches conduct each port monitoring, and send all network data packets and display them in Web page. The statics start Statistics Package as soon as switches power on, when switch soft reset and power down and reset, the data will zero.

When opening the page as below, the page will be refreshed ever 30 seconds .Please refer to the page below for detailed data display:

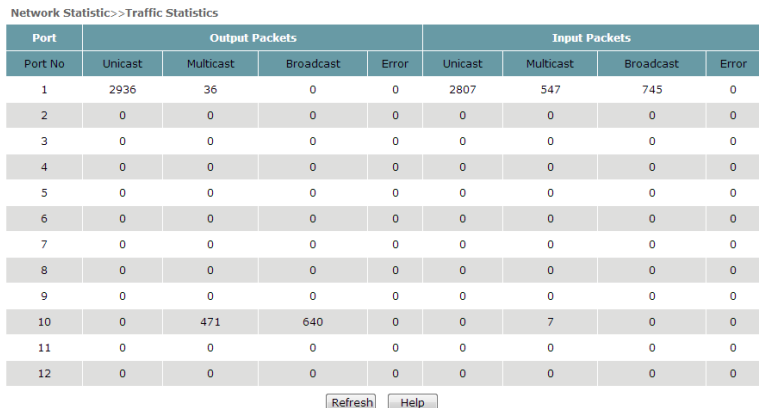

#### <span id="page-22-1"></span>*9.* **System** *Management*

#### <span id="page-22-2"></span>9.1 Device Address

This function will assign a managed IP Address for the switches. There are two options that can be used to set Ethernet managed switch: automatic assign (DHCP) and Fixed (Static) IP Address. Managed series of switches default fixed IP address when they leave the factor. Automatically assign (DHCP): Switches automatically obtain IP Address, Sub-net Mask, Gateway and DNS

#### Address from DHCP Server in network.

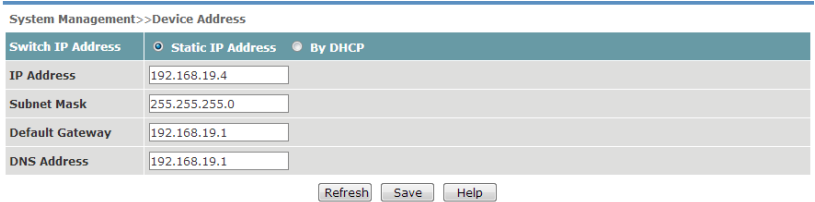

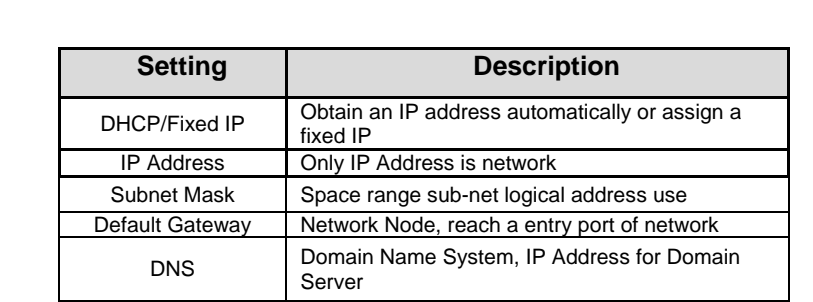

#### <span id="page-23-0"></span>9.2 User Management

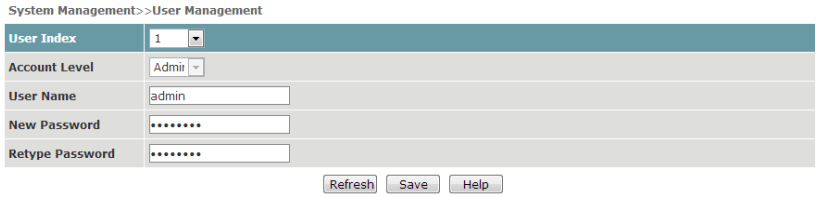

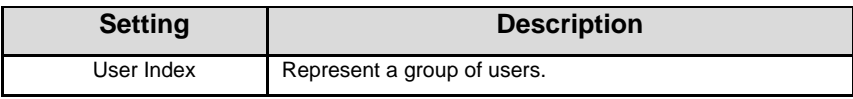

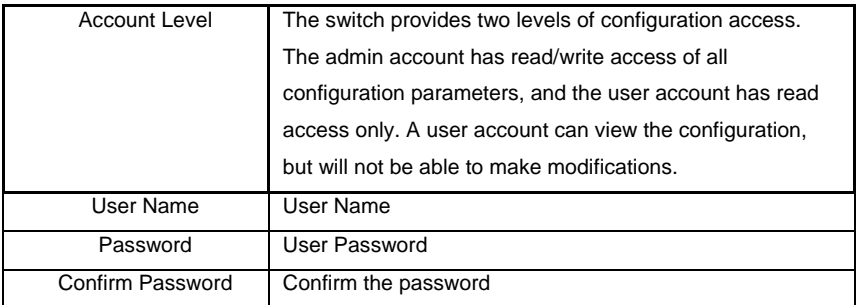

#### <span id="page-24-0"></span>9.3 Log Information

Managed series of switches provide Log function, which can be easily enable and disable.

When enabling the function, if the following event occurs, it will be recorded in event list of switches.

- System Reboot
- Port Link Down / Link UP
- Power Status Change
- $\bullet$  Login Information
- Broadcast Storm Occurs
- **System Action and Operation Record**
- RSTP Net Status Change
- NTP Time Synchronization

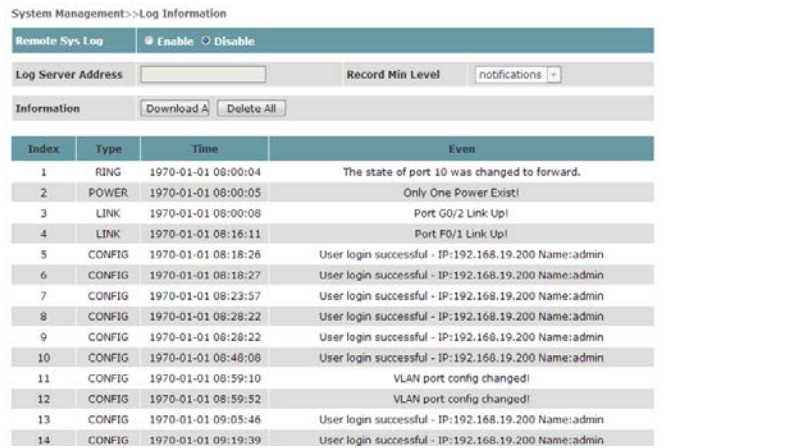

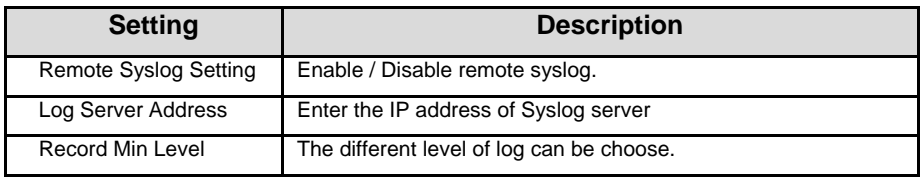

The log can be downloaded or be cleared by the user.

#### <span id="page-25-0"></span>9.4 File management

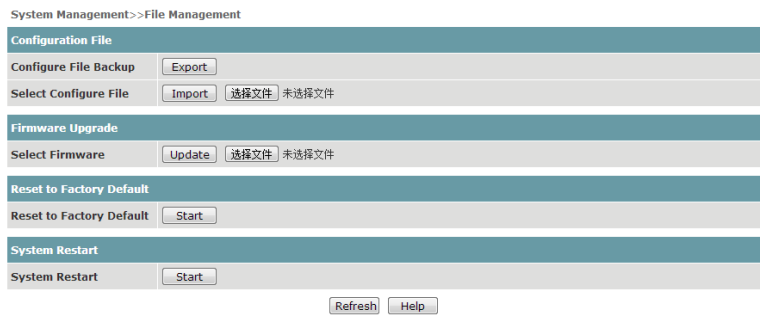

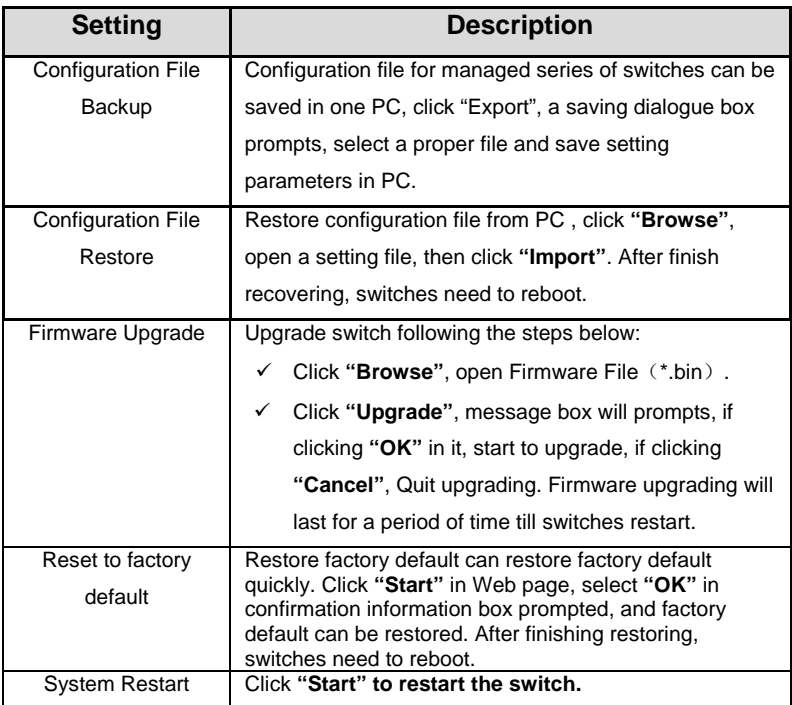